## SKY Mapping Report Book Setup

Last Modified on 11/27/2024 2:18 pm CST

SKY Mapping reports can be grouped into books giving the ability to more easily print a specific set of reports that they use most often. Steps to create report books are as follows:

1. Select *Report Books*from the *Setup* menu.

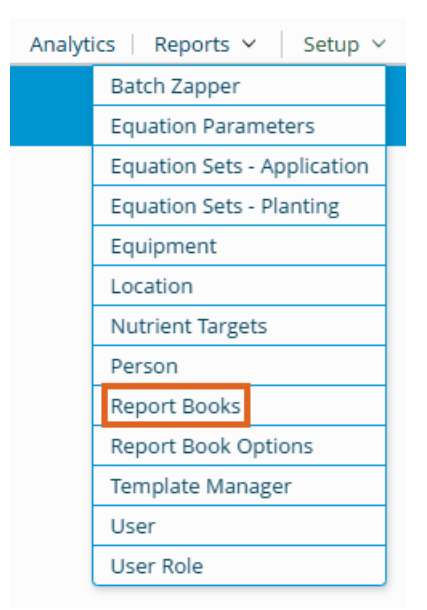

2. Choose the **+** to add a new report book.

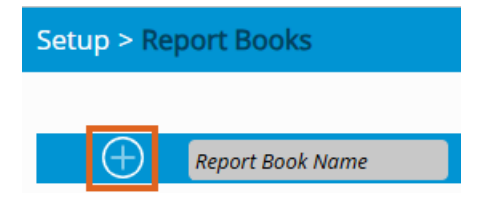

- 3. Enter a name for the new Report Book.
- 4. Select all Locations for which this report book should be available.
- 5. Check the *Cover Page* check box to add a cover page. Custom text may be added to the cover page in the

*Intro/Memo* field.

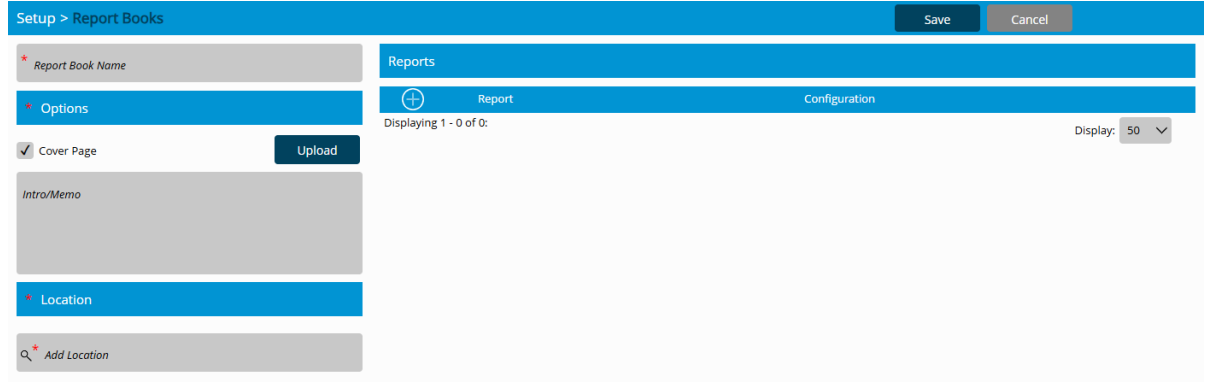

6. Select the **+** under *Reports*to add reports to the book.

7. Select the *Report* drop-down arrow.

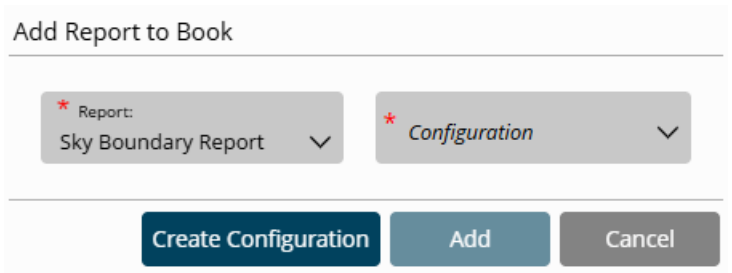

- a. Choose the reports to add. Select reports one at a time until all desired reports are selected.
- b. Select a *Configuration* for each report
	- New Report Configurations can be created by selecting the**Create Configuration** button.

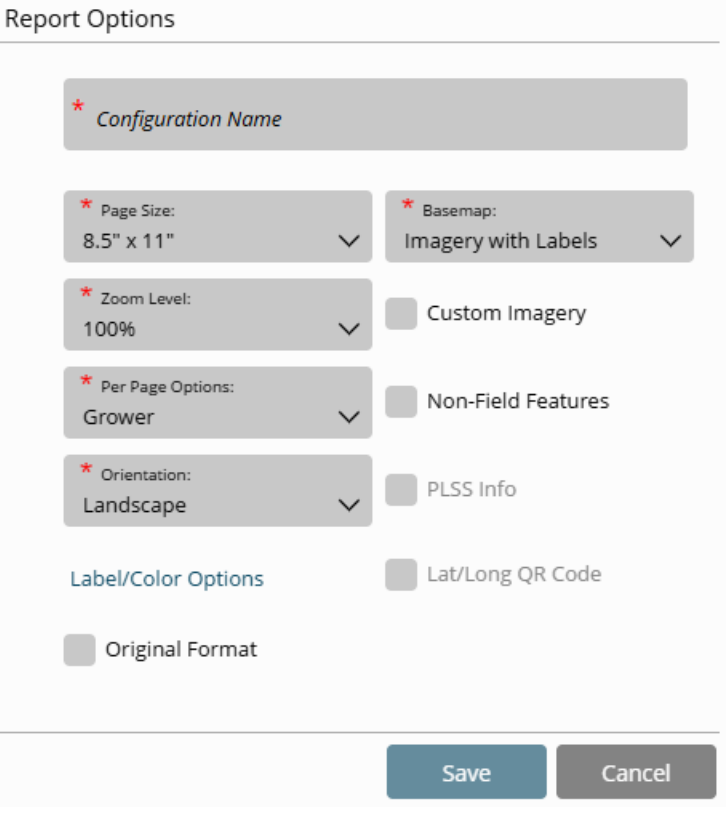

- 1. Name the new Configuration.
- 2. Select any desired report settings.
- 3. Choose **Save**
- c. Select **Add**.
- 8. A list of added reports will now show in the*Reports* grid. Use the up and down arrows next to the report name to reorder reports if needed.

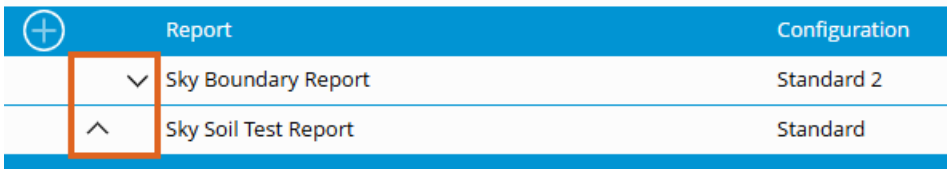

- 9. Once the correct report order is established, select **Save**.
- 10. To edit the reports in the report book, highlight the report to be edited by selecting the name.
- 11. Select the **Pencil** icon to select a replacement report or the**Delete** icon to delete the selected report.

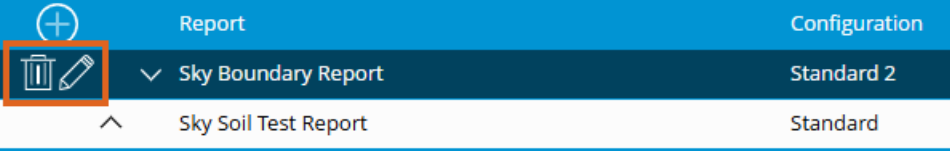

After selecting the**Pencil** icon, choose **Modify Configuration**.

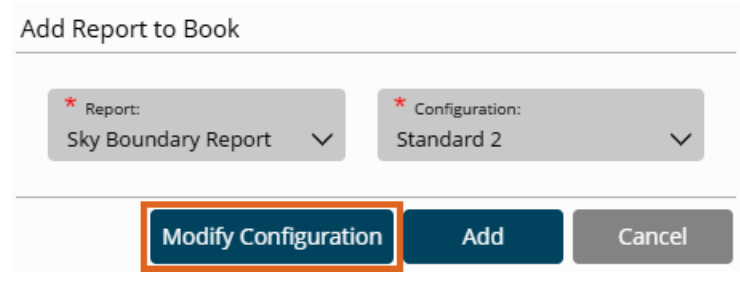

Adjust any of the pre-selected settings then**Save**.